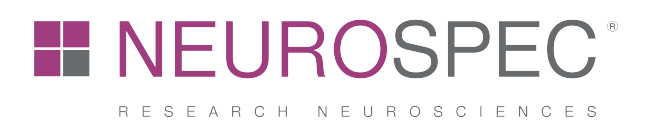

# **MMBT-S Interface Box Manual**

### Research Neurosciences **NEUROSPEC NEUROSPEC** Research Neurosciences SN: MMBTS-82 SN: MMBTS-82000364 ī.

Watch our MMBT-S YouTube Series:

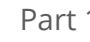

Part 1 Part 2 Part 2 Part 3

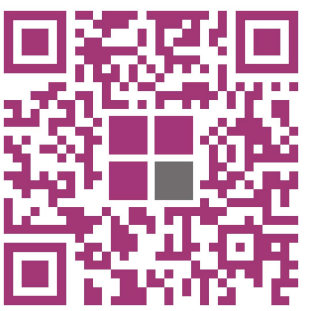

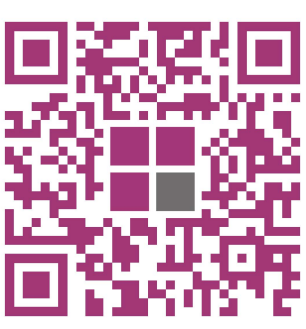

**Document Version Author Address**

MMBT-S Interface Box Manual v.2.2 / Final Maximilian Mosimann NEUROSPEC AG Stansstaderstrasse 10 6370, Stans, NW Switzerland

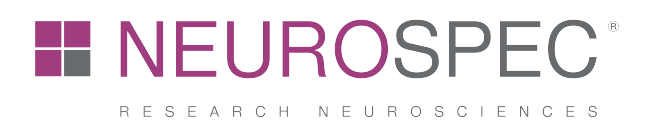

#### **Change History**

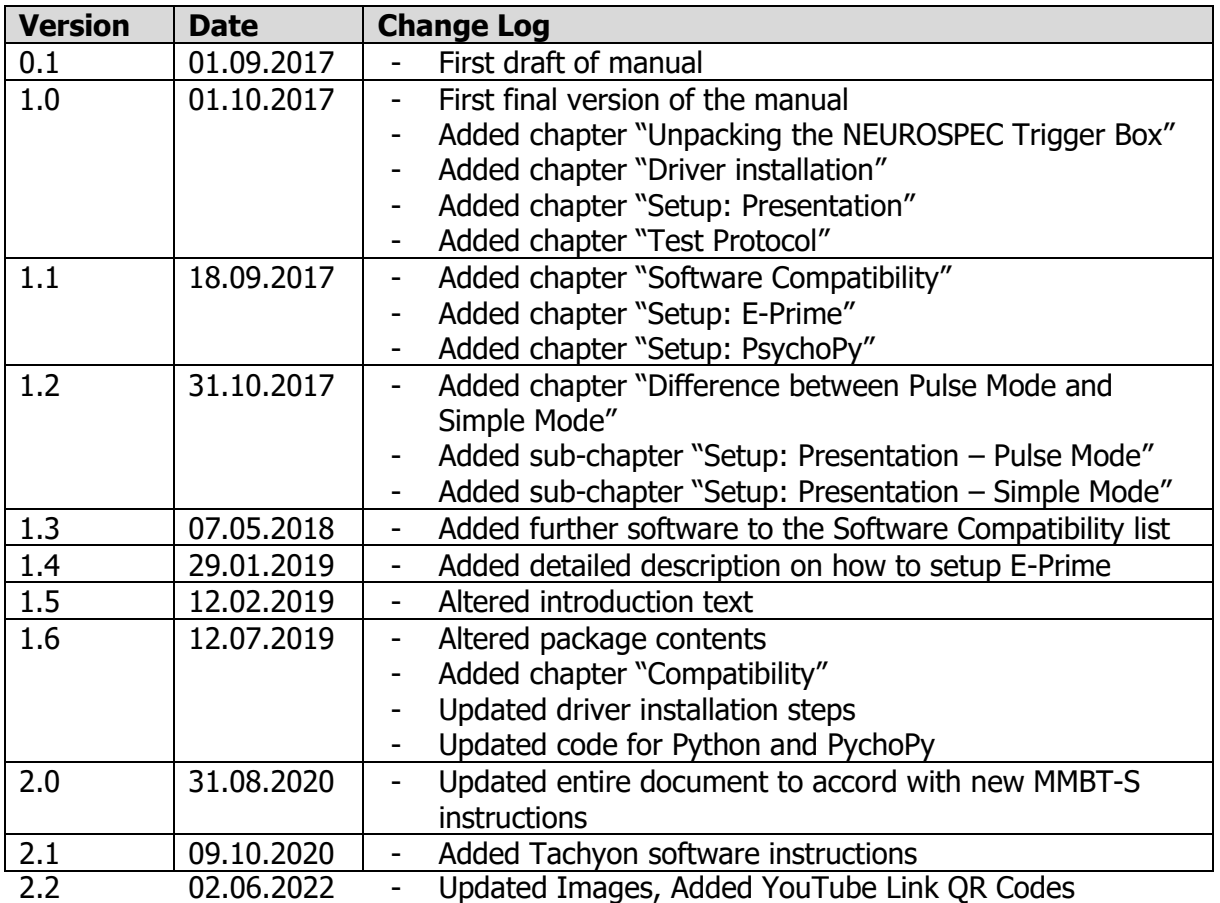

### **Contents**

и.

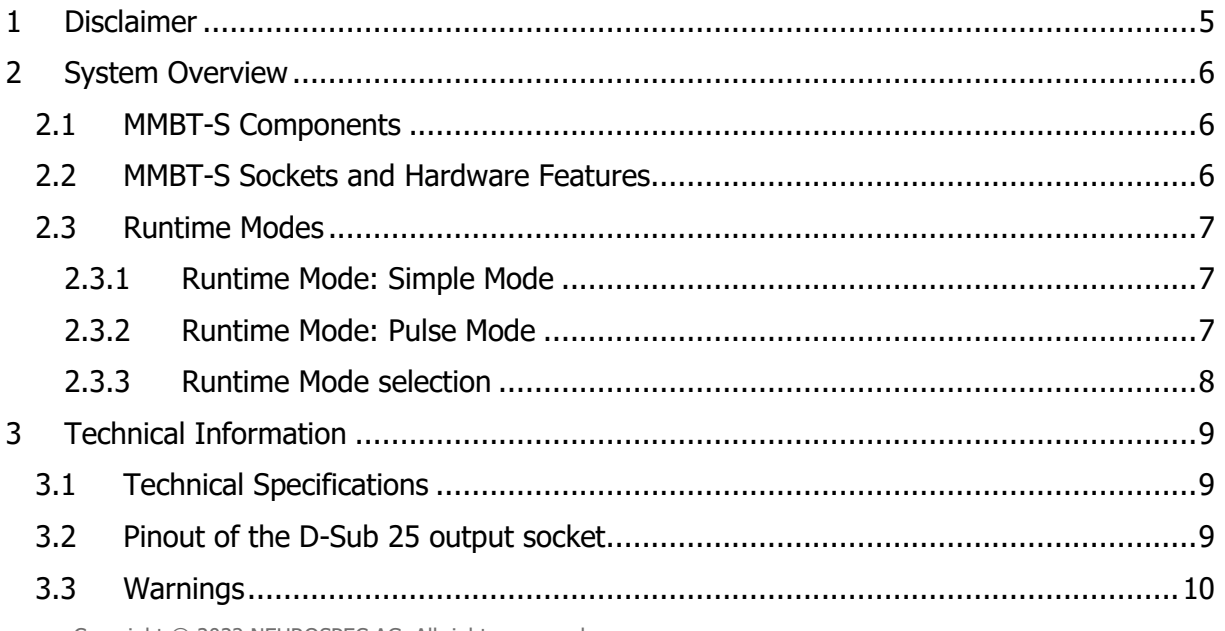

Copyright © 2022 NEUROSPEC AG. All rights reserved.

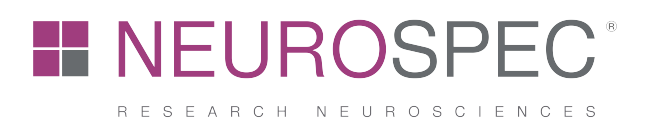

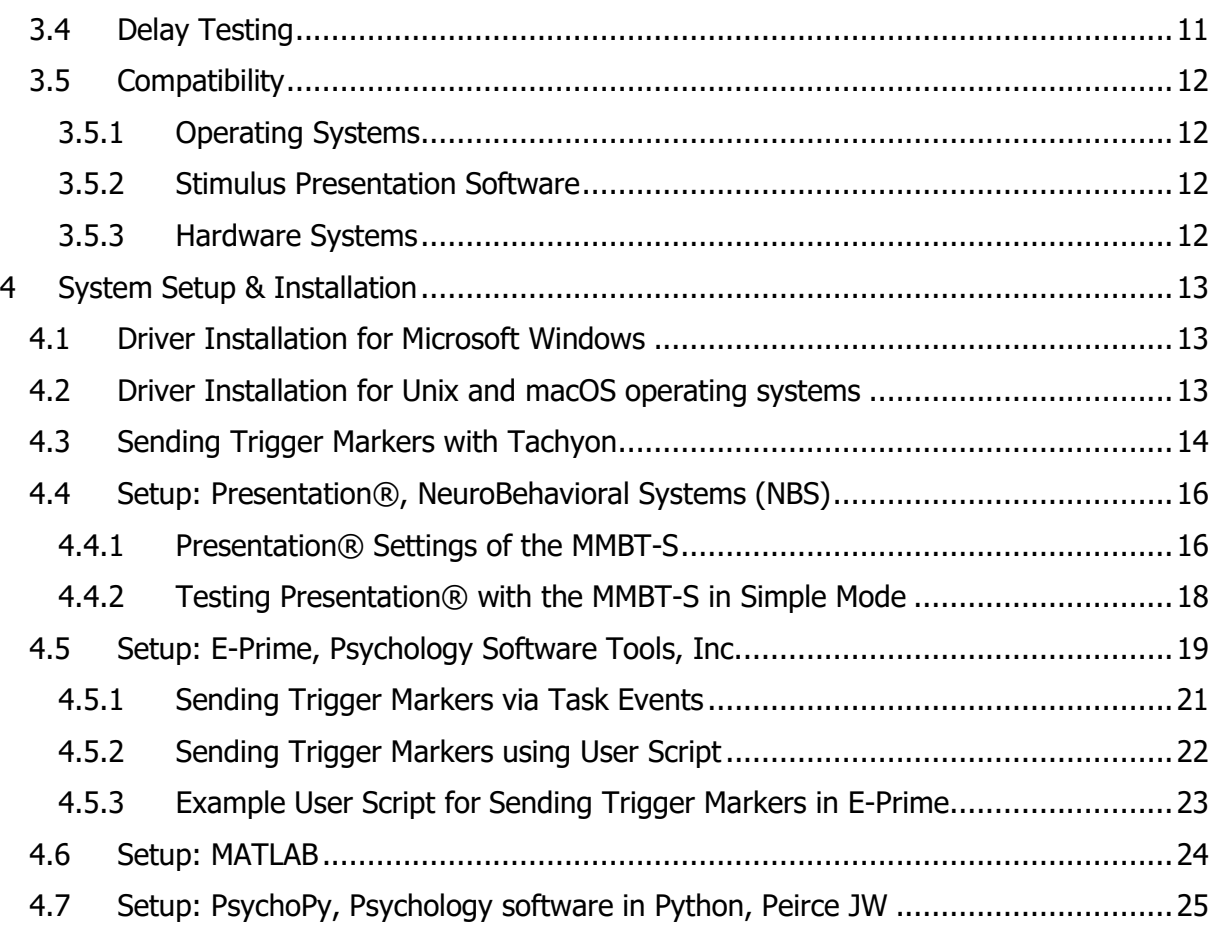

и.

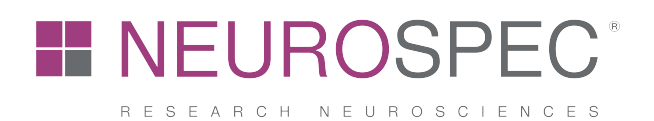

### Table of Figures

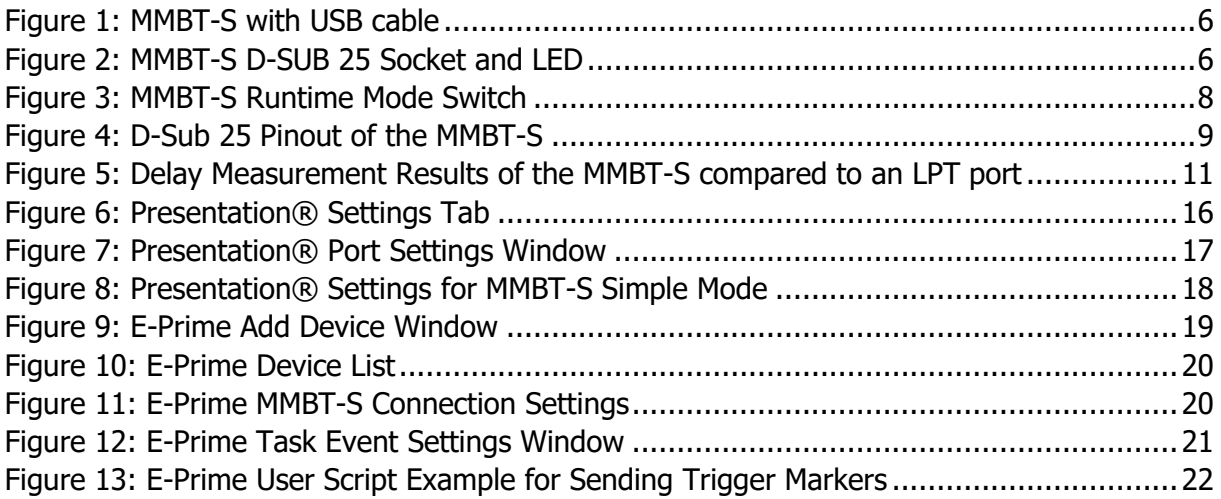

### Table of Tables

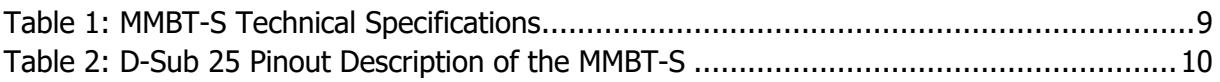

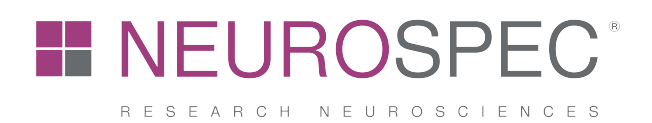

# <span id="page-4-0"></span>1 Disclaimer

The following documentation and step-by-step guide show the various steps after receiving the MMBT-S Interface Box from NEUROSPEC AG.

NEUROSPEC AG's MMBT-S system is a USB interface system designed for use in scientific and engineering research environments. It is not an LPT port. It appears as a virtual COM port (i.e. serial port) and connects through a USB cable to a stimulus presentation computer. It outputs 8 bits of trigger information through a female D-Sub 25 connection (i.e. parallel port) to any given trigger receiving system (e.g. an EEG system). Thus, when connecting make sure to locate and address the MMBT-S as a Serial Port using the appropriate COM port address and not as a Parallel Port using a hexadecimal address.

The MMBT-S system is not a CE or FDA approved medical device for use in medical diagnostic or therapeutic applications. Its sole purpose is to interface with biosignal recording systems. Any other information gathered from this device, either implied or otherwise, is not the intent purpose of this instrument and is therefore not the responsibility of NEUROSPEC AG or its subsidiaries.

Any usage of this instrument except for the specific purpose outlined above is strictly prohibited and voids all NEUROSPEC AG assurances of the system's durability or functionality except those strictly expressed in the accompanying manual.

The specifications, information and performance of the MMBT-S system, may be changed without notice. Since the use of this information and the conditions in which the system is used are beyond the control of NEURSPEC AG and its subsidiaries, it is the obligation of the customer and/or the equipment operator to determine the correct and safe selection and settings and conditions of use of the device.

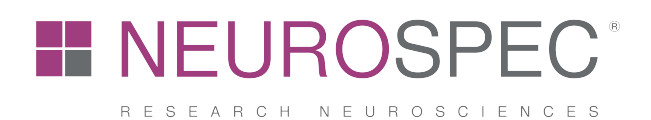

# <span id="page-5-0"></span>2 System Overview

The following chapter gives an overview of the system components and their use.

### <span id="page-5-1"></span>2.1 MMBT-S Components

The MMBT-S package contains the following:

- 1 x MMBT-S Interface Box
- **1 x USB memory stick with quick quide, manual, drivers and Tachyon software**
- 1 x USB Cable

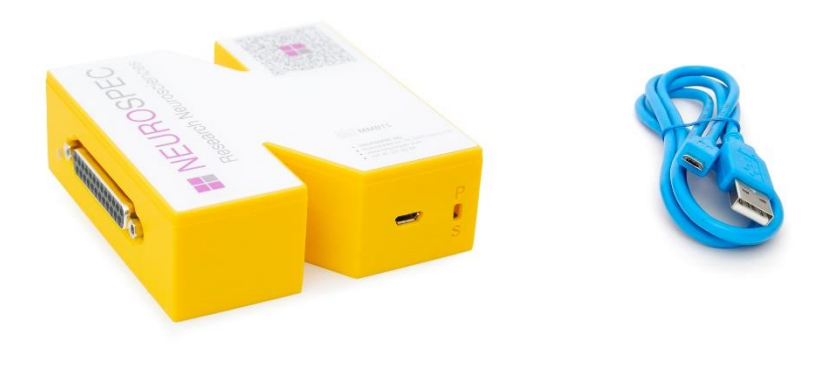

Figure 1: MMBT-S with USB cable

# <span id="page-5-3"></span><span id="page-5-2"></span>2.2 MMBT-S Sockets and Hardware Features

The MMBT-S contains two connection sockets, a USB Micro and D-SUB 25 female socket. A green LED [\(Figure 2\)](#page-5-4) to the left of the D-SUB 25 socket indicates incoming trigger markers on line 1. As trigger markers are sent in parallel fashion to the biosignal acquisition system, the output follows a binary sequence. Hence, the LED of the MMBT-S illuminates when the trigger marker equals an odd value (i.e. 1, 3, 5, 7, … 255).

<span id="page-5-4"></span>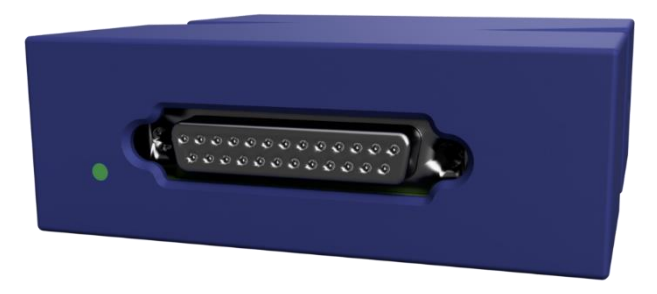

Figure 2: MMBT-S D-SUB 25 Socket and LED

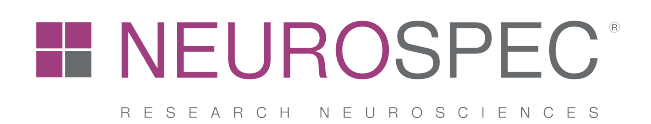

# <span id="page-6-0"></span>2.3 Runtime Modes

The MMBT-S can operate in two different modes, "Pulse Mode" and "Simple Mode", depending on the hardware switch setting next to the USB Micro connection. Before changing modes, make sure that the MMBT-S is disconnected from any computer.

#### <span id="page-6-1"></span>2.3.1 Runtime Mode: Simple Mode

In Simple Mode, the MMBT-S sends data bytes (1-255) to the output port (D-Sub 25) the same way as they are received from the trigger marker sending computer connected to the MMBT-S. The output frequency is limited by how long it takes for the firmware to check the USB interface, so it should be in the range of 5 kHz. The output port (D-Sub 25) remains HIGH until the software sends a 0 to pull it LOW, or another trigger marker is sent. The Simple Mode is useful, especially where programmers who develop their own software want to control the ON/HIGH time of the output port. Furthermore, this mode is useful for trigger marker receiving systems (e.g. the biosignal amplifier) with a sampling rate of <250Hz. In such a case, the pulse width of the trigger marker must be calculated accordingly.

#### <span id="page-6-2"></span>2.3.2 Runtime Mode: Pulse Mode

In Pulse Mode, which is the factory setting, the MMBT-S sends data bytes (1-255) to the output port the same way as they are received from the trigger marker sending computer connected to the MMBT-S. Additionally, after 8 ms the MMBT-S automatically sends a trigger marker '0' to pull all pins LOW.

Running the MMBT-S in Pulse Mode greatly simplifies the way the stimulus presentation software sends trigger markers, as the stimulus presentation software does not need to handle the resetting of the trigger lines. The stimulus presentation software could still attempt to reset the lines explicitly, but this will be ignored by the MMBT-S as it will still reset the port after 8 ms. Note that the MMBT-S has a small receive buffer size (64 bytes), so if a few trigger markers were sent in too rapid succession, they will not get lost but will be delayed by 8 ms each.

After booting the computer or after reconnecting the USB cable to the MMBT-S, the trigger output port remains inactive, which is as if they were not connected. The output port will become active and initialized to zero once the stimulus presentation software opens the MMBT-S port.

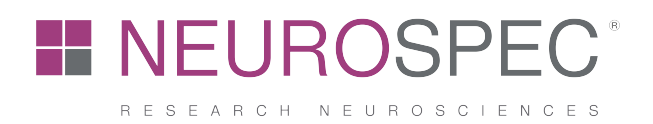

#### <span id="page-7-0"></span>2.3.3 Runtime Mode selection

The Runtime Mode that the MMBT-S operates in (i.e. either Pulse Mode or Simple Mode) is defined by the hardware switch setting next to the USB Micro connection port [\(Figure 3\)](#page-7-1). The letter "P" on top of the switch symbolises the Runtime Mode Pulse Mode, whereas the letter "S" stands for Simple Mode. The factory setting is Pulse Mode. This switch setting is checked by the MMBT-S when it is reset or reconnected to the USB port of the computer.

<span id="page-7-1"></span>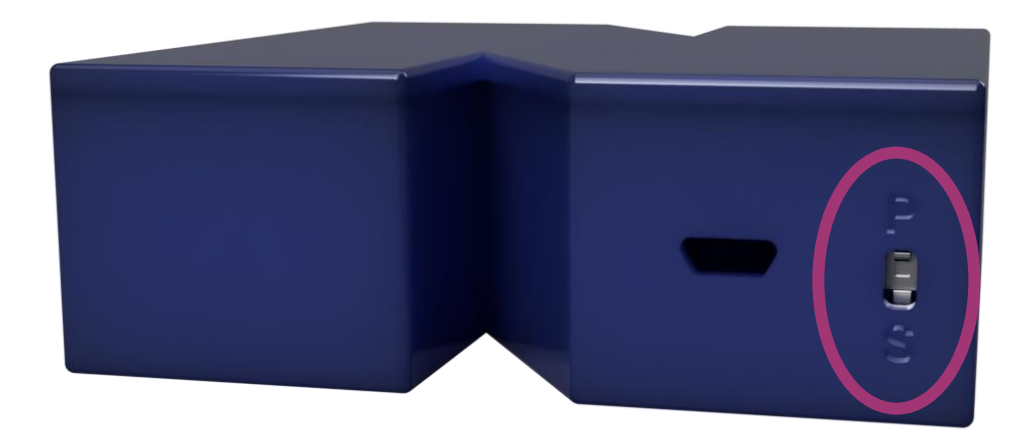

Figure 3: MMBT-S Runtime Mode Switch

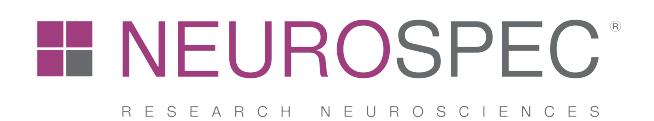

# <span id="page-8-0"></span>3 Technical Information

The following chapter outlines technical information, specifications and conducted delay measurements.

# <span id="page-8-1"></span>3.1 Technical Specifications

The following table [\(Table 1\)](#page-8-4) lists the technical specifications of the MMBT-S.

<span id="page-8-4"></span>Table 1: MMBT-S Technical Specifications

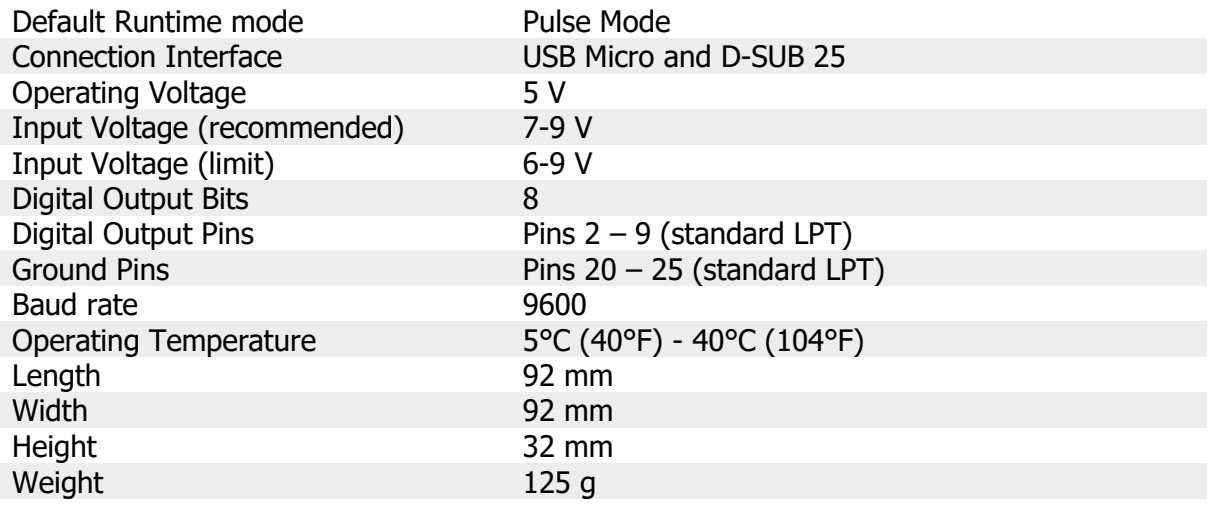

### <span id="page-8-2"></span>3.2 Pinout of the D-Sub 25 output socket

The D-Sub 25 output socket of the MMBT-S supplies the receiving device with 8-bit digital logic levels. Output of the logic levels is TTL (transistor-transistor logic), meaning 5 V for High and 0 V for Low. [Figure 4](#page-8-3) depicts the pinout of the D-Sub 25 output socket of the MMBT-S.

<span id="page-8-3"></span>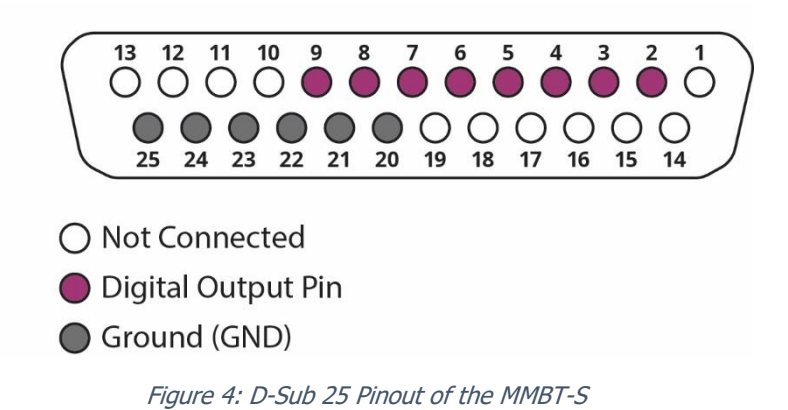

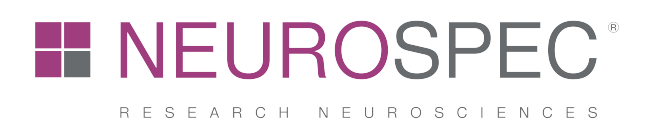

<span id="page-9-1"></span>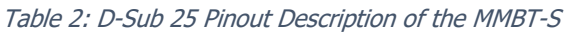

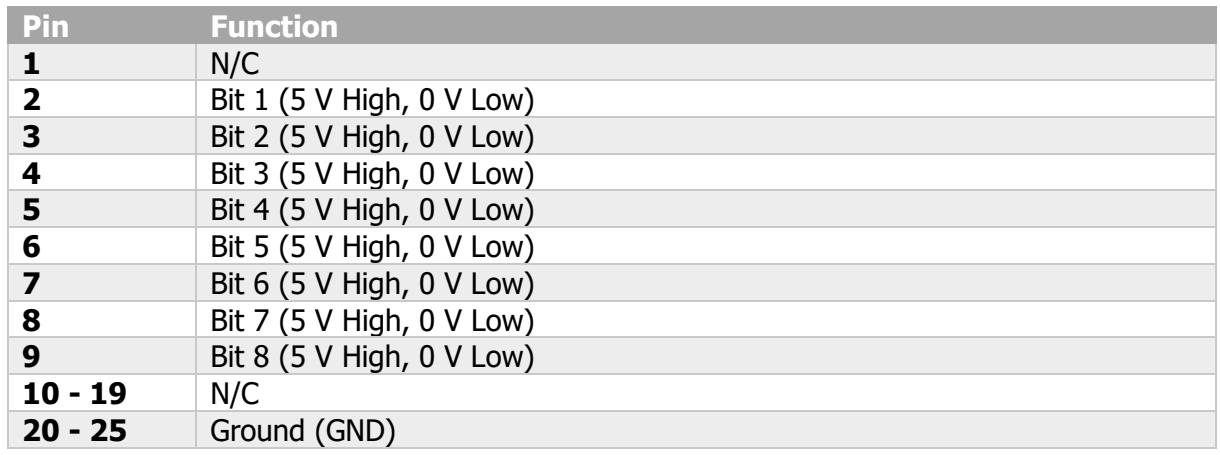

### <span id="page-9-0"></span>3.3 Warnings

- Running stimulus delivery and experiment control software via RDP (Remote Desktop Protocol) or in a virtual environment is not recommended.
- **•** The MMBT-S has a resettable polyfuse that protects your computer's USB ports from shorts and overcurrent. Although most computers provide their own internal protection, the fuse provides an extra layer of protection. If more than 500 mA is applied to the USB port, the fuse will automatically break the connection until the short or overload is removed.
- **EXECT** Setting the baud rate incorrectly (i.e. to 1200) will reset the MMBT-S. The reset will affect the processor and disconnect the MMBT-S from the computer (meaning that the MMBT-S will disappear from the device manager). NEUROSPEC AG cannot be made liable for any reset MMBT-S.

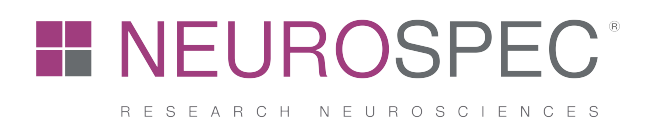

# <span id="page-10-0"></span>3.4 Delay Testing

Measurements on the accuracy of the MMBT-S were conducted and compared with an onboard LPT Port of a computer. The results: the MMBT-S from NEUROSPEC AG has latencies in the sub-millisecond range. The delay measurements were made using a Desktop Computer running on Windows 7, 64-Bit. An average delay of 120 us was measured. See also the graph below [\(Figure 5\)](#page-10-1).

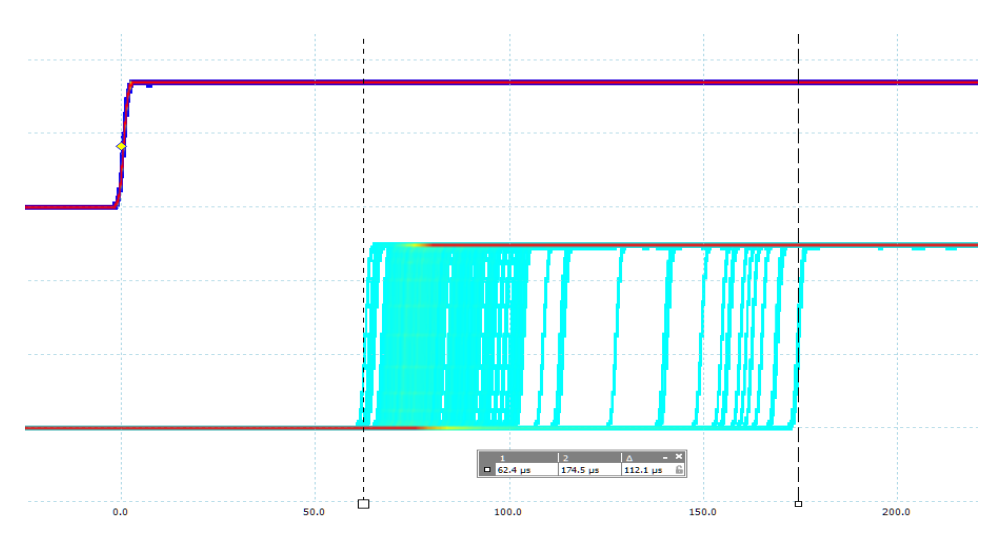

<span id="page-10-1"></span>Figure 5: Delay Measurement Results of the MMBT-S compared to an LPT port

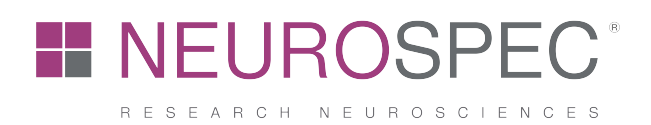

# <span id="page-11-0"></span>3.5 Compatibility

#### <span id="page-11-1"></span>3.5.1 Operating Systems

The MMBT-S has been tested using the following operating systems:

- Windows 7 / 8 / 8.1 / 10
- macOS 10.12 / 10.13 / 10.14
- Ubuntu 18.04

Other operating systems (OS) or other versions of operating systems should work equally fine as virtual COM ports are common (serial) ports for most computer systems.

#### <span id="page-11-2"></span>3.5.2 Stimulus Presentation Software

The MMBT-S and driver have been tested and runs with the following neuroscience stimulus delivery and experiment control software:

- Presentation®, NeuroBehavioral Systems (NBS)
- **E-Prime, Psychology Software Tools, Inc.**
- **•** PsychoPy, Psychology software in Python, Peirce JW
- OpenSesame, COGSCI dotNL cognitive science
- **·** Inquisit, Millisecond Software

Other software (such as SuperLab, Cedrus or Stim2, NeuroScan Compumedics etc.) have not been tested, however, the implementation and compatibility should work equally fine. When establishing a connection from such a software, make sure to set up the MMBT-S as a serial type connection and not parallel/LPT type connection! A guide on how to set up the MMBT-S with the above-mentioned software is given below.

#### <span id="page-11-3"></span>3.5.3 Hardware Systems

The MMBT-S has been tested and can send trigger markers (TTL) to the following biosignal amplifiers:

- **•** ActiveTwo, Biosemi
- ActiChamp / BrainAmp, Brainproducts
- DSI-4 / DSI-7 / DSI-24 / DSI-VR300 / DSI-Hybrid, Wearable Sensing
- **fNIR Imaging System, BIOPAC Systems, Inc.**
- LABNIRS / LIGHTNIRS, Shimadzu
- All MP-systems (incl. BSL, MP36, MP160 etc.), BIOPAC Systems, Inc.
- **■** neuvo, NeuroScan Compumedics
- SynAmps RT, NeuroScan Compumedics

Other not listed biosignal amplifiers with a standard TTL (transistor-transistor logic) trigger input should work equally fine.

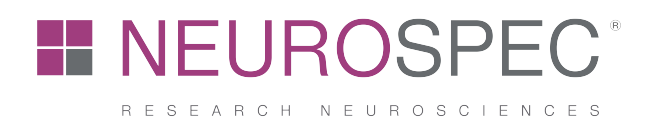

# <span id="page-12-0"></span>4 System Setup & Installation

### <span id="page-12-1"></span>4.1 Driver Installation for Microsoft Windows

Connect the USB memory stick to your computer and follow these steps:

- 1) Extract the .ZIP Archive File (with an unzip software, e.g. 7-Zip or WinZip).
- 2) Navigate into the extracted folder and run the appropriate installation file: **dpinstamd64** for 64-Bit / **dpinst-x86** for 32-Bit Operating Systems.
- 3) Connect USB cable to the MMBT-S and to the computer running the stimulus presentation software.
- 4) Connect the trigger cable (with D-Sub 25 connector on the one side) to the MMBT-S and the trigger receiving device (i.e. the biosignal recording device).
- 5) Open the Windows Device Manager and under Ports (COM & LPT) check whether the MMBT-S Box is available.
- 6) Take note of the COM port (e.g. COM4).

If the driver has been successfully installed, the MMBT-S should appear in the Windows Device Manager and can be used with the listed compatible soft- and hardware (Chapter [3.5\)](#page-11-0).

The driver is also available from [www.neurospec.com/Support](http://www.neurospec.com/Support) and under the "Downloads" section. The download requires a login. Use the following credentials to download the MMBT-S driver: Username: neuro // Password: showme

### <span id="page-12-2"></span>4.2 Driver Installation for Unix and macOS operating systems

On most common Unix operating systems, the driver comes preinstalled and does not need to be installed. To determine the connection port, follow these steps:

- 1) Connect the USB cable to the MMBT-S and to the computer running the stimulus presentation software.
- 2) Connect the trigger cable (with D-Sub 25 connector on the one side) to the MMBT-S and the trigger receiving device (i.e. the biosignal recording device).
- 3) Open a shell/terminal window of your selected Unix system and check the connection port using the following command: ls /dev/tty.\*

or the following command for Debian systems: dmesg | grep tty

4) A list of connected serial devices will appear. The name of the MMBT-S will start with /dev/tty.usbmodem**xxxx** (x being numbers) or ttyACMx (x being numbers for Debian systems).

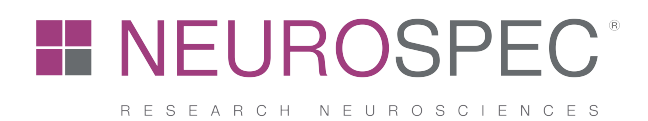

# <span id="page-13-0"></span>4.3 Sending Trigger Markers with Tachyon

Tachyon is a software used to send trigger markers to a connected MMBT-S. It allows users to verify the connection between the stimulus presentation computer and the MMBT-S. Tachyon currently only runs under Windows 10.

Follow the below steps to send trigger markers from Tachyon to a MMBT-S.

- 1) Ensure the drivers for the MMBT-S are installed (see chapter [4.1](#page-12-1) and chapter [4.2\)](#page-12-2).
- 2) Connect the MMBT-S to the stimulus presentation computer using the USB cable that was delivered with the MMBT-S.
- 3) Install Tachyon by double clicking on the file "TachyonSetup.exe" on the brainshaped USB memory stick that was delivered with the MMBT-S.

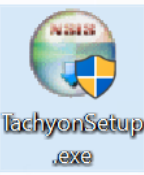

- 4) Run through the installation by first selecting "Next" and then "Install".
- 5) After the installation has run through, select "Next" and "Finish".
- 6) Click on the Windows Home button, search for Tachyon and start the software.

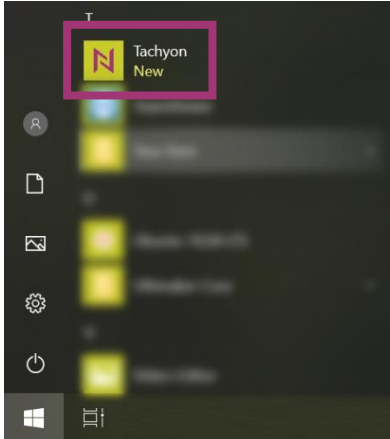

7) Once Tachyon is running, select the appropriate COM-Port from the dropdown list (see chapter [4.1](#page-12-1) and chapter [4.2\)](#page-12-2) and click connect. Should the appropriate COM-Port not be listed, verify the USB cable between the stimulus presentation computer and MMBT-S is plugged in firmly. Then click on "Refresh"

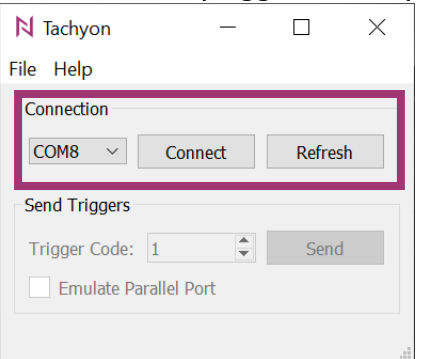

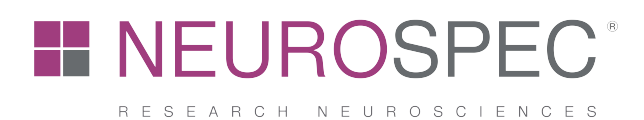

- 8) Set the Trigger Code to an integer number between 0-255 and click "Send" to send the trigger marker.
- 9) If the Runtime mode of the MMBT-S is set to Simple mode, make sure to enable the "Emulate Parallel Port" option underneath the Trigger Code section. This option will allow for setting the pulse / trigger length of the trigger marker in milliseconds.

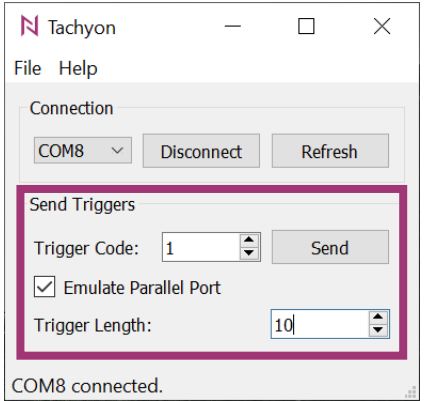

Note: Depending on the set Runtime mode of the MMBT-S, trigger markers will either go LOW after 8ms or stay constantly HIGH. See chapter [2.3](#page-6-0) for more information on the different Runtime modes.

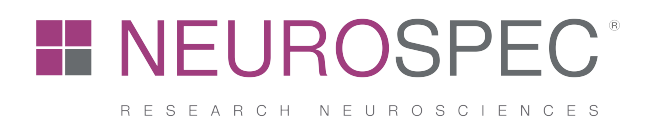

# <span id="page-15-0"></span>4.4 Setup: Presentation®, NeuroBehavioral Systems (NBS)

Presentation® from NeuroBehavioral Systems (NBS) allows for addressing the MMBT-S in both the Simple and Pulse Mode. These Runtime Modes are described in chapter [2.3.](#page-6-0)

#### <span id="page-15-1"></span>4.4.1 Presentation® Settings of the MMBT-S

First, open Presentation®, NeuroBehavioral Systems (NBS) and follow these guided steps to implement and test the connection to the MMBT-S (please note: a valid Presentation® license is required).

- 1) Go to the **Settings** tab of your experiment.
- 2) Choose **Port** from the selection on the left side.
- 3) Under **Output Port,** click **Add** to add a new output port [\(Figure 6\)](#page-15-2).

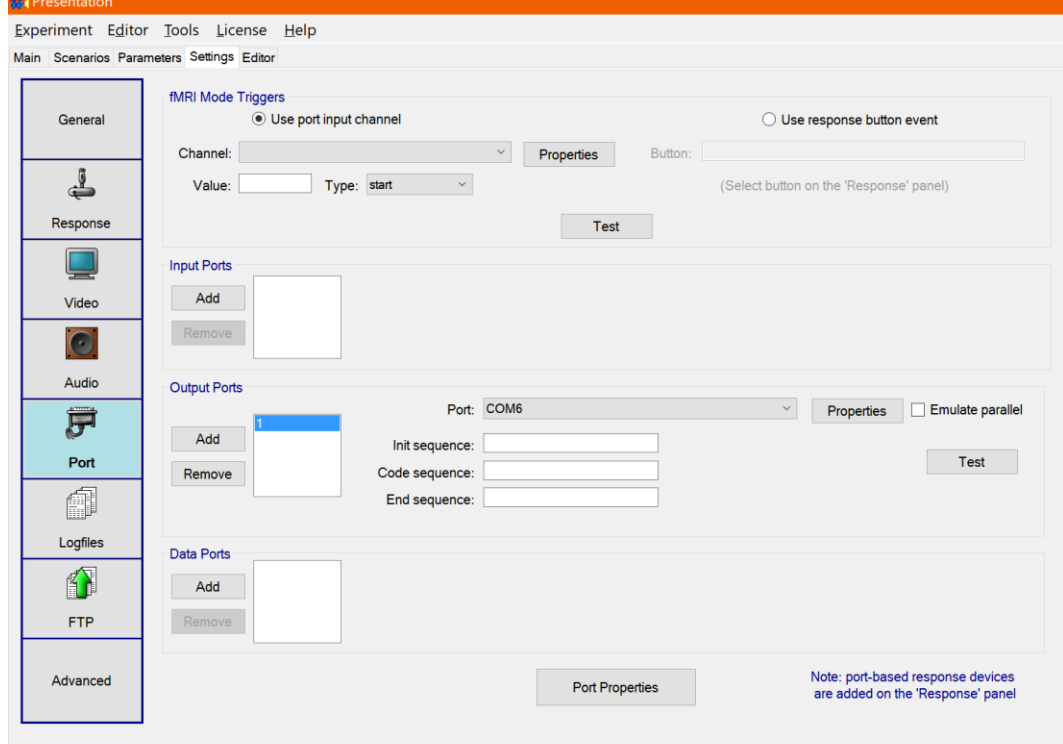

<span id="page-15-2"></span>Figure 6: Presentation® Settings Tab

- 4) Then open the **Properties** of that newly added port and navigate to **Options > Device Enumeration > Enumerate COM Ports.**
- 5) Click on the **Re-enumerate**-button.
- 6) After re-enumerating all ports, a new port should appear (verify the COM Port number, see chapter [4.1](#page-12-1) and [4.2\)](#page-12-2).
- 7) Close the window again.
- 8) Now, under Port choose the newly enumerated COM Port and select **Properties.**
- 9) Set the Serial Port properties as follows [\(Figure 7\)](#page-16-0):
	- a. Rate: 9600
	- b. Parity: none

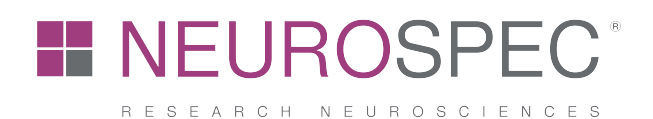

- c. Data Bits: 8
- d. Stop Bits: 1
- e. CTS control: off
- f. DSR out control: off
- g. DSR in control: off
- h. DTR control: enable
- 

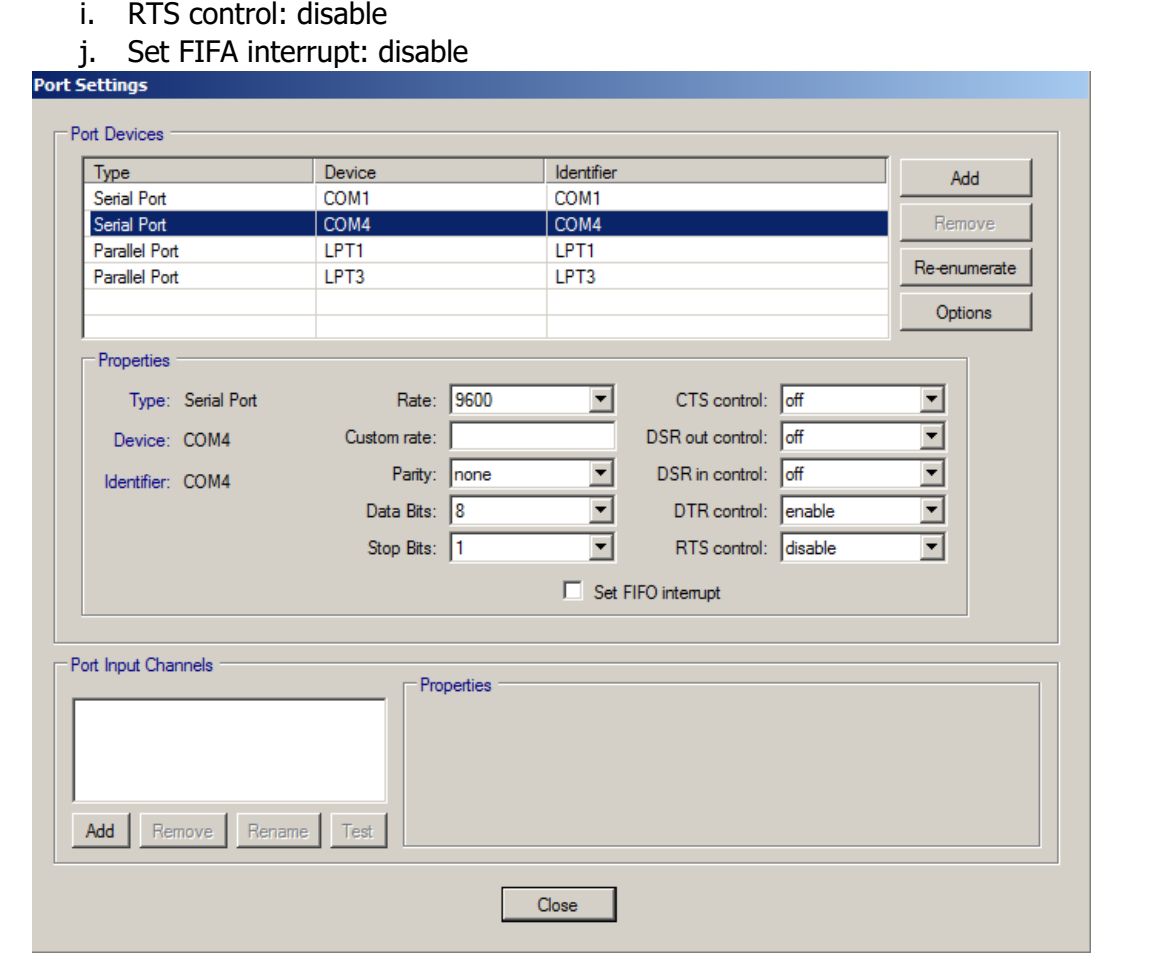

<span id="page-16-0"></span>Figure 7: Presentation® Port Settings Window

- 10) The (BAUD) Rate must be set to **9600**. Do not attempt to set other Baud Rates!
- 11) Further, make sure to uncheck the setting **Set FIFO interrupt.**
- 12) Close the window and save the settings as well as your experiment.
- 13) Then test whether you can send trigger markers via the MMBT-S, by sending trigger markers via the: **Test** feature in the **Settings** tab under **Output Ports** settings.

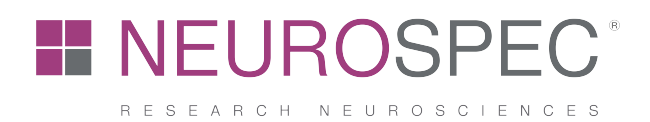

#### <span id="page-17-0"></span>4.4.2 Testing Presentation® with the MMBT-S in Simple Mode

Presentation® allows for dynamically adjusting the pulse width of the trigger markers. For a desired Pulse other than 8 msec, unplug the MMBT-S and set the Runtime Mode to Simple Mode. In Simple Mode, the MMBT-S forwards the 8 bits of data to the output port without automatically pulling these data lines LOW. The output frequency is limited by the time it takes the firmware to check the USB interface (normally around 5 kHz). The Runtime Modes of the MMBT-S are described in chapter [2.3.](#page-6-0)

In the **Output Ports** section under the **Settings** tab, enable the setting **Emulate parallel** [\(Figure 8\)](#page-17-1). Set the desired Default Pulse Width in milliseconds and click on the **Test** button to send test trigger markers.

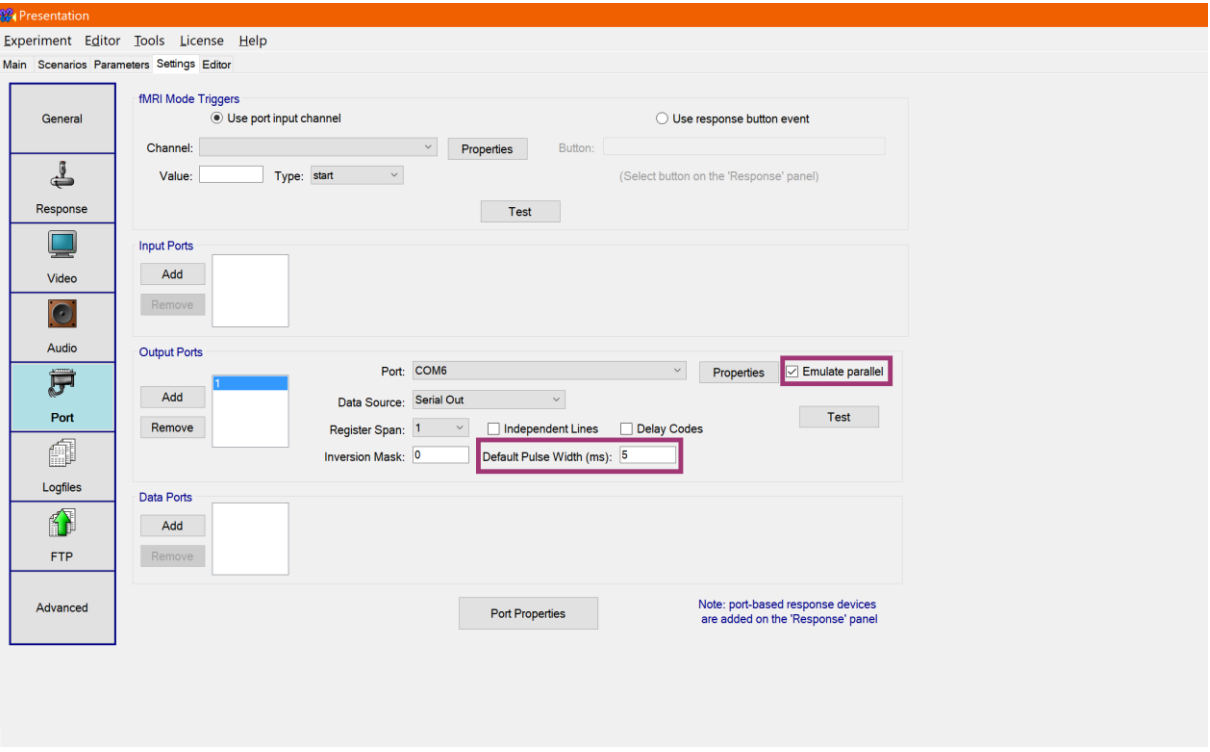

<span id="page-17-1"></span>Figure 8: Presentation® Settings for MMBT-S Simple Mode

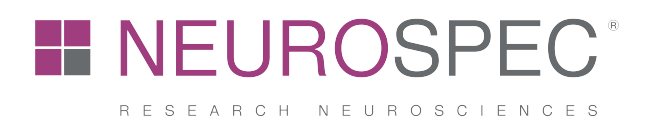

# <span id="page-18-0"></span>4.5 Setup: E-Prime, Psychology Software Tools, Inc.

E-Prime versions 2 and 3 have been tested and can communicate with the MMBT-S.

In order to add the MMBT-S as a Serial Device to your E-Prime experiment, follow these steps:

- 1) Open E-Prime.
- 2) Go to **Edit > Experiment…** and open the **Devices** tab.
- 3) Add a new Device by clicking the **Add** button on the bottom left.
- 4) Choose the Serial device and OK [\(Figure 9\)](#page-18-1).

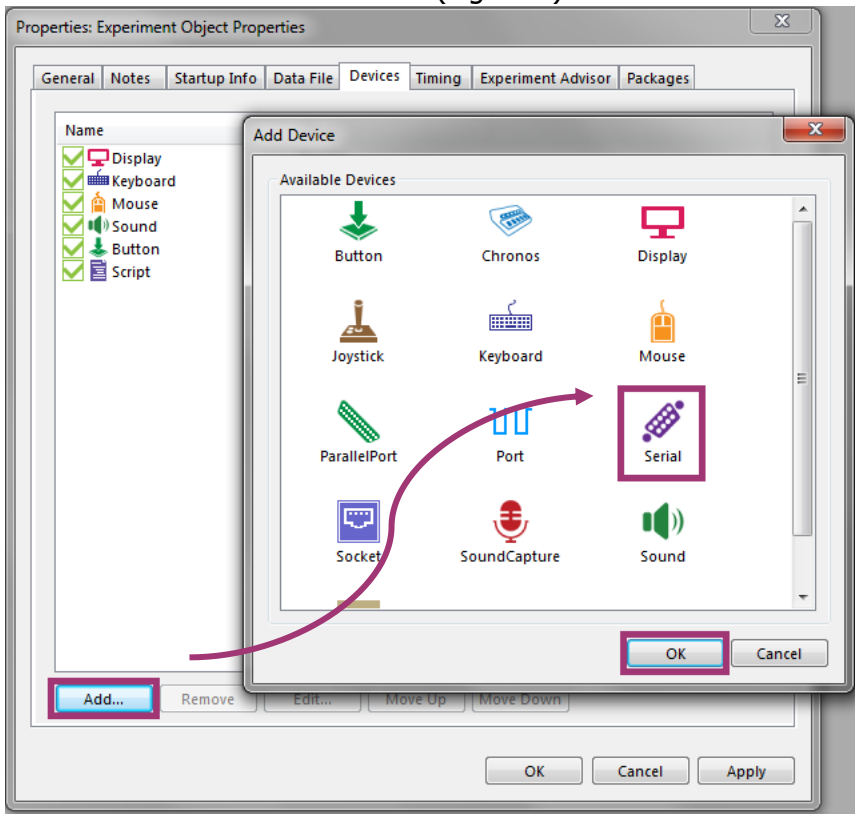

<span id="page-18-1"></span>Figure 9: E-Prime Add Device Window

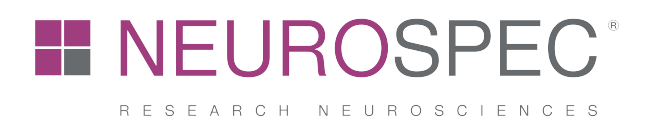

5) Back in the Devices tab, select the newly added serial device and click **Edit…** [\(Figure](#page-19-0) [10\)](#page-19-0).

| ,<br>Properties: Experiment Object Properties            |                                                                         | $\overline{\mathbf{X}}$ |
|----------------------------------------------------------|-------------------------------------------------------------------------|-------------------------|
| General Notes<br><b>Startup Info</b>                     | Devices<br>Data File<br>Timing<br><b>Experiment Advisor</b><br>Packages |                         |
|                                                          |                                                                         |                         |
| Name                                                     | Class                                                                   |                         |
| $\mathbf{\mathbf{\mathbf{\mathsf{\mathsf{Q}}}}}$ Display | <b>Display</b>                                                          |                         |
| <b>WEB Keyboard</b>                                      | Keyboard                                                                |                         |
| 會 Mouse                                                  | Mouse                                                                   |                         |
| Sound                                                    | Sound                                                                   |                         |
| Button<br>E Script                                       | <b>Button</b><br><b>Script</b>                                          |                         |
| Serial                                                   | Serial                                                                  |                         |
|                                                          |                                                                         |                         |
|                                                          |                                                                         |                         |
|                                                          |                                                                         |                         |
|                                                          |                                                                         |                         |
|                                                          |                                                                         |                         |
|                                                          |                                                                         |                         |
|                                                          |                                                                         |                         |
|                                                          |                                                                         |                         |
|                                                          |                                                                         |                         |
|                                                          |                                                                         |                         |
|                                                          |                                                                         |                         |
|                                                          |                                                                         |                         |
|                                                          |                                                                         |                         |
|                                                          |                                                                         |                         |
|                                                          |                                                                         |                         |
|                                                          |                                                                         |                         |
| Add<br>Remove                                            | Edit<br>Move Up<br>Move Down                                            |                         |
|                                                          |                                                                         |                         |
|                                                          |                                                                         |                         |
|                                                          | OK<br>Cancel                                                            | Apply                   |
|                                                          |                                                                         |                         |

<span id="page-19-0"></span>Figure 10: E-Prime Device List

- 6) Set the settings of the serial device accordingly [\(Figure 11\)](#page-19-1):
	- a. Name: { insert name of your choice }
	- b. COM Port: COM Port of the MMBT-S (see chapter [4.1](#page-12-1) and chapter [4.2\)](#page-12-2)
	- c. Bits per second: 9600
	- d. Data Bits: 8
	- e. Parity: None
	- f. Stop Bits: 1

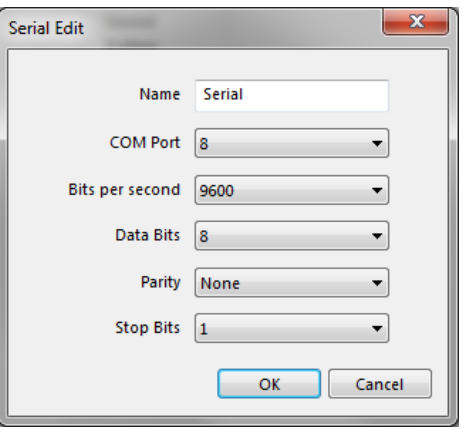

Figure 11: E-Prime MMBT-S Connection Settings

<span id="page-19-1"></span>Copyright © 2022 NEUROSPEC AG. All rights reserved.

NEUROSPEC AG | Stansstaderstrasse 10 | 6370 Stans | Switzerland |

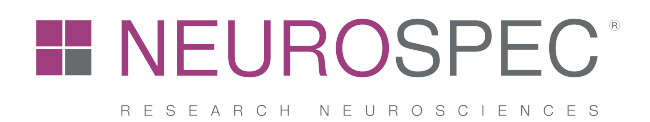

#### <span id="page-20-0"></span>4.5.1 Sending Trigger Markers via Task Events

When working with any E-Objects in E-Prime, sending trigger markers is set in the settings window of the corresponding E-Object. The settings for each E-Object in E-Prime is accessible via the orange button on the top left of the block [\(Figure 12\)](#page-20-1). Make sure that the MMBT-S is connected to your computer via the USB cable and the appropriate device settings under **Edit > Experiment… > Devices > Serial (add device if needed)** are set. In the sample experiment below [\(Figure 12\)](#page-20-1), two events were added when the mouse of the computer is clicked. Both events send a trigger marker "1" (trigger pin 1 goes HIGH).

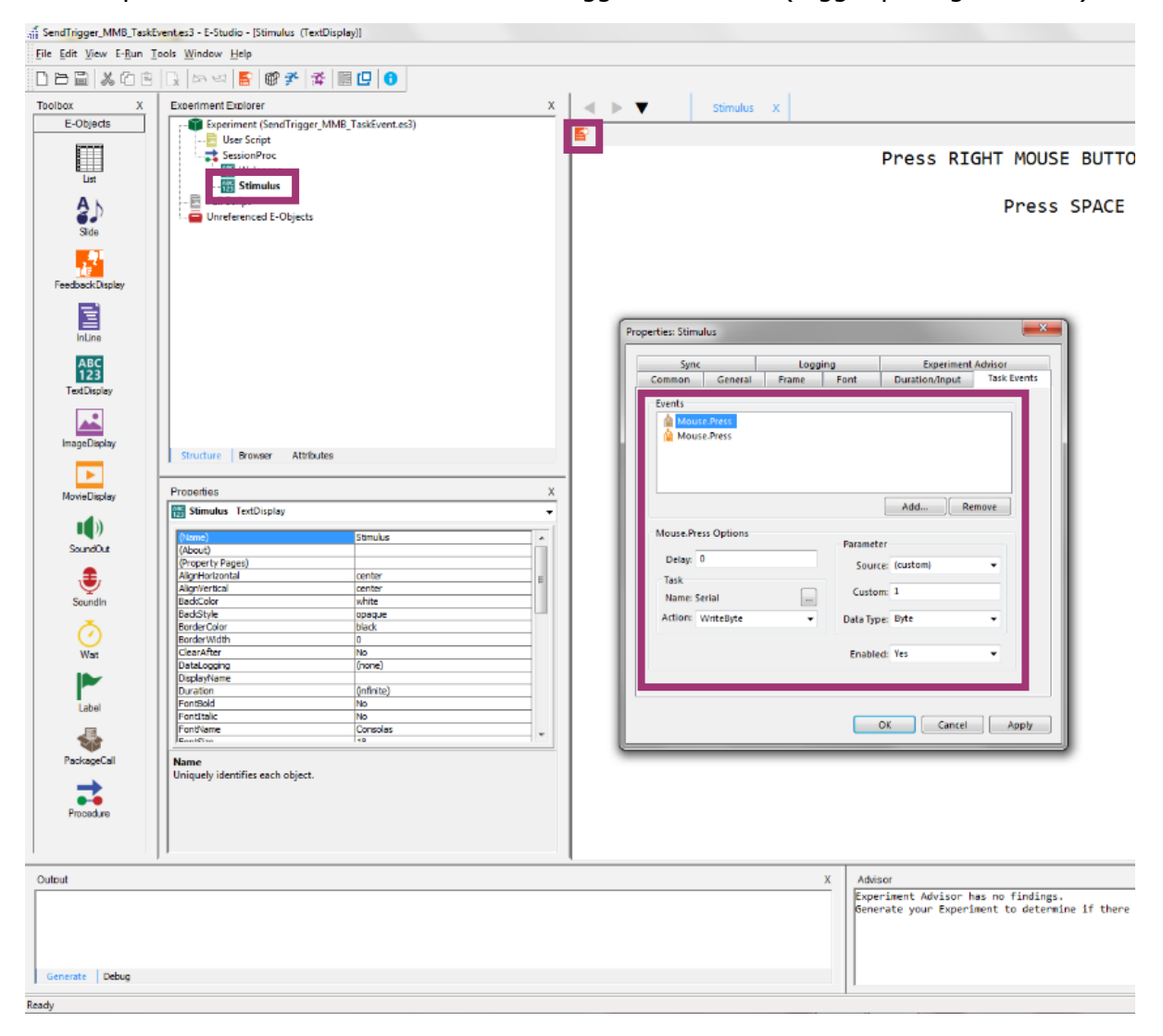

Figure 12: E-Prime Task Event Settings Window

<span id="page-20-1"></span>**Please note**: if the MMBT-S is set to Simple Mode, make sure to use two Events. The first Event sets the according pin to HIGH (i.e. "sends a trigger") and the second event to brings all pins to LOW again (i.e. "stops the trigger"), as in the example above [\(Figure 12\)](#page-20-1). Read chapter [2.3](#page-6-0) for more information on the different Runtime Modes.

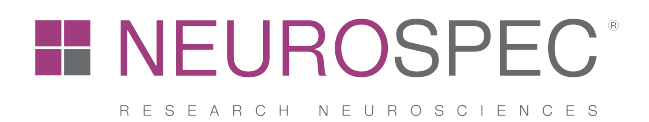

#### <span id="page-21-0"></span>4.5.2 Sending Trigger Markers using User Script

Trigger markers can also be sent to the MMBT-S using a User Script. Add a User Script block to your Experiment. Next, within the User Script block, write your E-Prime code. Example code for sending trigger markers is listed [below](#page-22-0) (chapter [4.5.3\)](#page-22-0). Make sure the MMBT-S is connected to your computer and the appropriate device settings under **Edit > Experiment… > Devices > Serial (add device if needed)** are set. Access the MMBT-S in your code using the appropriate serial port "<Name>".

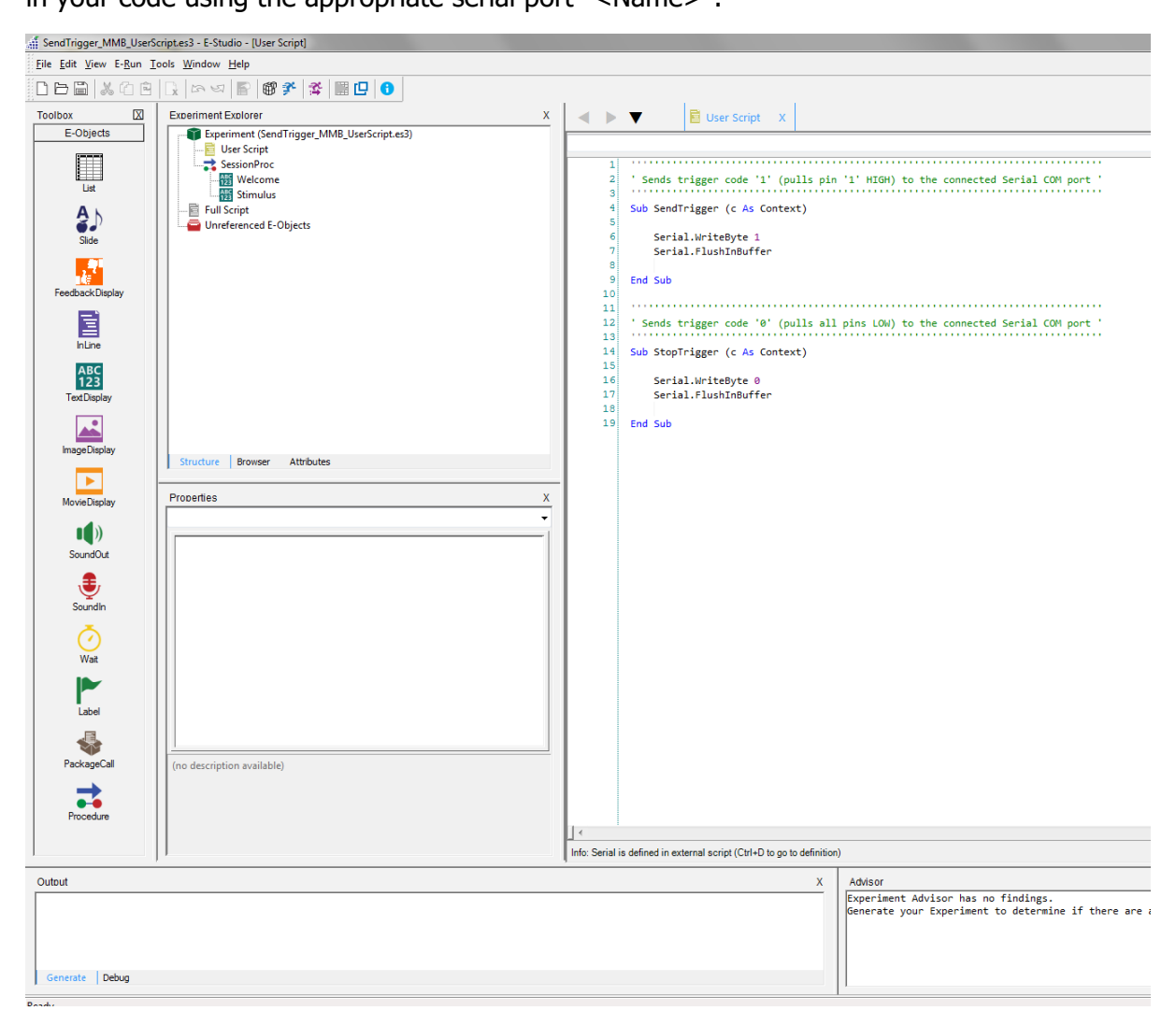

Figure 13: E-Prime User Script Example for Sending Trigger Markers

<span id="page-21-1"></span>**Please note**: if the MMBT-S is set to Simple Mode, make sure to use two functions. The first function sets the according pin to HIGH (i.e. "sends a trigger") and the second function to bring all pins to LOW (i.e. "stops the trigger"), as in the example above [\(Figure 13\)](#page-21-1). Read chapter [2.3](#page-6-0) for more information on the different Runtime Modes.

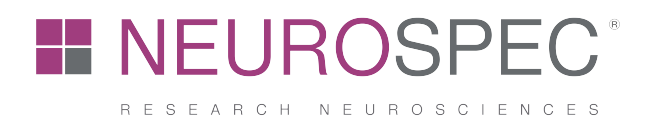

#### <span id="page-22-0"></span>4.5.3 Example User Script for Sending Trigger Markers in E-Prime

Find below example code for sending trigger markers. If the MMBT-S is set to Pulse Mode, only the function "SendTrigger" is required; if the MMBT-S is set to Simple Mode, both the "SendTrigger" and "StopTrigger" functions are required. See chapter [2.3](#page-6-0) for more information on the Runtime Modes.

```
''''''''''''''''''''''''''''''''''''''Sends trigger code '1'
''''''''''''''''''''''''''''''''''''''
```
Sub SendTrigger (c As Context)

 Serial.WriteByte 1 Serial.FlushInBuffer

End Sub

```
''''''''''''''''''''''''''''''''''''''Sends trigger code '0'
''''''''''''''''''''''''''''''''''''''
```
Sub StopTrigger (c As Context)

Serial.WriteByte 0 Serial.FlushInBuffer

End Sub

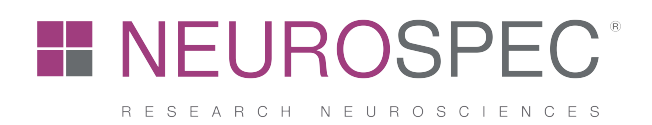

### <span id="page-23-0"></span>4.6 Setup: MATLAB

The compatibility of the MMBT-S has been tested in MATLAB running under macOS Mojave (10.14). Use the below sample code to connect and send trigger markers to a connected MMBT-S in MATLAB. Make sure to replace and use the appropriate port name of the connected MMBT-S (see chapter [4.1](#page-12-1) and chapter [4.2\)](#page-12-2).

```
myPort = serial('/dev/tty.usbmodem1421');
set(myPort, 'BaudRate', 9600);
fwrite(port_handle, trigger_val); % trigger_val = any arbitrary trigger 
code (0-255)
```
Check out the GitHub repository from Dr. Niko Busch, for an easy integration and access to the MMBT-S using MATLAB functions:

<https://github.com/nabusch/NeurospecTriggerBox>

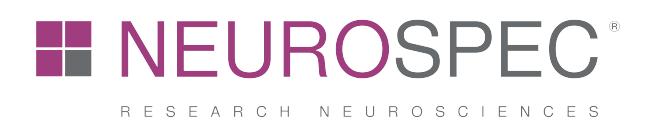

### <span id="page-24-0"></span>4.7 Setup: PsychoPy, Psychology software in Python, Peirce JW

The compatibility of the MMBT-S has been tested in Python and PsychoPy running under Windows 10. Use the following sample code to connect and send triggers from PychoPy or within your Python 3 script. Make sure to replace and use the appropriate port name of the connected MMBT-S (see chapter [4.1](#page-12-1) and chapter [4.2\)](#page-12-2).

**Note:** this sample script requires the open source library "pyserial" to be installed.

```
Import serial
Ser = serial.Serial()
Ser.port = 'COMx' # replace COMx with the actual COM port name
Ser.open()
# Send trial trigger code
Trigger = 5 # trigger code must be between 1-255
Ser.write(bytes(chr(Trigger)), 'UTF-8')
```
# End of script Ser.close() # important before ending code!